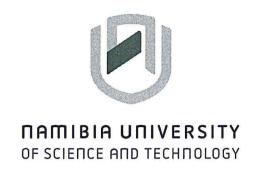

# **FACULTY OF COMMERCE, HUMAN SCIENCES AND EDUCATION**

## **DEPARTMENT OF MANAGEMENT**

| QUALIFICATION: BACHELOR OF BUSINESS AND INFORMATION ADMINISTRATION |                                       |  |  |
|--------------------------------------------------------------------|---------------------------------------|--|--|
| QUALIFICATION CODE: 07BBIA                                         | LEVEL: 5                              |  |  |
| COURSE CODE: BAP521S                                               | COURSE NAME: BUSINESS APPLICATIONS 1B |  |  |
| SESSION: NOVEMBER 2023                                             | PAPER: PRACTICAL PAPER                |  |  |
| DURATION: 2 HOURS                                                  | MARKS: 100                            |  |  |

| FIRST OPPORTUNITY EXAMINATION - QUESTION PAPER |                 |  |  |  |
|------------------------------------------------|-----------------|--|--|--|
| EXAMINER(S)                                    | Ms. S. Klaassen |  |  |  |
| MODERATOR:                                     | Ms. L. Beukes   |  |  |  |

| <br>INSTRUCTIONS |                                                      |  |  |
|------------------|------------------------------------------------------|--|--|
| 1.               | Answer ALL the questions.                            |  |  |
| 2.               | Start each question on a new document and print on a |  |  |
|                  | separate A-4 sheet                                   |  |  |

THIS QUESTION PAPER CONSISTS OF 9 PAGES (Including this front page)

# **QUESTION 1: PARAGRAPHS**

[20]

Type the following PARAGRAPHS according to the display rules. Pay attention to all manuscript instructions. Use the hanging format for paragraphs. Use margins of 1" on both sides. Use font, Arial, font size 12. Save your document as question 1, your name and student number.

Suicide Prevention

u/c, bold, font size 16, cent

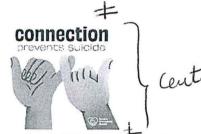

Search for a Suicide Prevention Picture on Google Chrome, similar to the one on the left on and insert it under the topic. Format the picture to 1" left and riaht.

Apublic comprehensive health approach to suicide prevention can decrease risk.

/trs

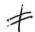

Suicide is a serious public health problem that can have long-lasting effects on bold individuals, families, and communities. The good news is that suicide is preventable.

1. Strategies to Prevent Suicide

uk, bold

1.1 Strengthen economic support

ulc, und

- 1.1.1 Improve household financial security.
- 1.1.2 Stabilize housing.

1.2 Create protective environments

ule, und

/, Z./ Reduce acces to lethal means among persons at risk of suicide.

Isp

1,2,2Create healthy organizational policies and culture.

(, 2,3Reduce substance use through community-based policies and practices.

tis

| 1.3 | Improve access and delivery of suicide care | ulc, und |
|-----|---------------------------------------------|----------|
| 1.5 | improve access and delivery of suicide care | - 1      |

- 1.3.1 Cover mental health condisions in health insurance policies. /S/D.
- 1.3.2 Increase provider availability in underserved areas.
- 1.3.3 Provide rapid and remote access to help. Self control
- 1.3.4 Create safer suicide care through systems change.

Istet

QUESTION 2: EXCEL [30]

Create a SPREAD SHEET with the following information. Follow all instructions. Use font Calibri, 12. Save your document as QUESTION 2.

| Excelsior Motor Limited (PTY) / u/c               |                        |      |            |                        |  |
|---------------------------------------------------|------------------------|------|------------|------------------------|--|
| Comparative Export Figures for 2022 and 2023 /u/c |                        |      |            |                        |  |
|                                                   | Saloon and Cars Estate |      | Sport Cars | Sport Cars/Racing Cars |  |
| Country                                           | 2021                   | 2022 | 2021       | 2021                   |  |
| Germany                                           | 10560                  | 9899 | 357        | 291                    |  |
| France                                            | 8288                   | 8190 | 168        | 150                    |  |
| Holland                                           | 870                    | 68   | 761        | 75                     |  |
| Italy                                             | 780                    | 768  | 65         | 54                     |  |
| Belgium                                           | 525                    | 583  | 52         | 48                     |  |
| Norway                                            | 221                    | 45   | 186        | 40                     |  |
| Sweden                                            | 350                    | 300  | 268        | 155                    |  |
| TOTAL                                             |                        |      |            |                        |  |
| AVERAGE                                           |                        |      |            |                        |  |
|                                                   |                        |      |            |                        |  |

- 1. Merge and centre cells: A1:E1. Bold and font size 16. Row Height 40.
- 2. Merge and centre cells: B1:E1. Bold and font size 14. Row Height 30.
- 3. Merge and centre cells: A3:A4. Font size 14.
- 4. Merge and centre cells: B2:B3 and B4:B5. Font size 14. Row Height 30.
- 5. Centre the years in italics. Row height 20.
- 6. Calculate the totals for every column.
- 7. Calculate the averages to 2 decimal places for every column.
- 8. Bold all Calculations.
- 9. Row Height from A5:E13 should be 20 pixels and Column Width, 15 pixels.
- 10. Insert borders.
- 11. Insert a new sheet and rename it CHART. Highlight cells A3:D13 and insert a 3D Clustered CHART. Change the Chart title to EXPORT FIGURES. Change the chart to chart style 3.
- 12. Move the chart to the Chart sheet.
- 13. Print one copy of the Excel sheet and one copy of the Chart in portrait.

## **QUESTION 3: DATA BASE**

Create a DATA BASE with the following information. Follow all instructions. Save your document as CLIENTS and your name.

- All data types are SHORT TEXT
- PRIMARY KEY: First Name.

| RECORD | TITLE | FIRST<br>NAME | SECOND<br>NAME | ADDRESS    | CITY         | COUNTRY |
|--------|-------|---------------|----------------|------------|--------------|---------|
| 1      | Mr    | Katriena      | Tjongarero     | P/Bag 56   | Kombat       | Namibia |
| 2      | Mr    | Blanche       | De Koe         | PO Box 178 | Karasburg    | Namibia |
| 3      | Mrs   | Waylene       | Volkwyn        | PO Box 79  | Gideon       | Namibia |
| 4      | Mrs   | Veronica      | Vermeulen      | PO Box 89  | Outjo        | Namibia |
| 5      | Mrs   | Alfonsina     | Nangolo        | PO Box 498 | Noordoewer   | Namibia |
| 6      | Ms    | Denise        | Malgas         | P/Bag 15   | Okahandja    | Namibia |
| 7      | Dr    | Aurelia       | Nobrega        | P/Bag 78   | Keetmanshoop | Namibia |

- 1. Make a copy of the table and name it CLIENTS FINAL and your name.
- 2. Change the font of the Table to ARIAL, font size 12 and ITALICS.
- Change the ROW HEIGHT to 30.
- 4. Change the field SECOND NAME to SURNAME.
- 5. Add another field: POSITION and complete the records.

| RECORD | POSITION             |
|--------|----------------------|
| 1      | Senior Advisor       |
| 2      | Junior Advisor       |
| 3      | Secretary            |
| 4      | Secretary            |
| 5      | Sales Representative |
| 6      | Sales Representative |
| 7      | Advisor              |

6. Add another client: Prof John Swartz, PO Box 123, Windhoek, Namibia, Director.

- 7. The first name of Mr de Koe is wrong, change it to Barend.
- 8. The title of Katrina should be changed to Ms.
- 9. Sort the surnames in the ascending order.
- 10. Add black gridlines.
- 11. Auto fit all columns to show information clearly.
- 12. Create a REPORT on the final table and name it REPORT with your name.
- 13. Print the <u>original table</u>, the <u>copy</u> and the <u>report</u> in LANDSCAPE.

### **QUESTION 4: POWER POINT**

Create the following PowerPoint presentation by using the information provided below. Follow the instructions carefully. Save our work as: QUESTION 4.

- Use the WISP DESIGN slide and style 1.
- Use the default font.
- Follow all instructions.

#### SLIDE 1: TITLE AND CONTENT SLIDE

Main Heading: CYBER SECURITY

u/c, bold, font Algerian, size 60

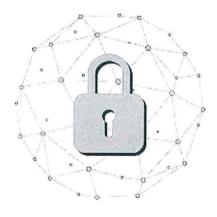

Search for "Security Picture" on google Chrome similar to the one on the left and insert it under the above information.

Centre the picture, Format to fit in space.

### SLIDE 2: TITLE AND CONTENT SLIDE

Main Heading: STAY PROTECTED

u/c, bold font size 48

Sub Title:

Use the default font and font size With so much happening in our lives online, it's essential to stay safe as you surf the Internet.

These measures are relevant for your laptops, tablets, phones, and desktop computers:

Type in single with double line-spacing in between Font size 36

#### SLIDE 3: COMPARISON SLIDE

MAIN HEADING: MEASURES

u/c, bold, font size 48

|     | HINT                 | u/c, bold         | DESCRIPTION                  | u/c, bold      |  |
|-----|----------------------|-------------------|------------------------------|----------------|--|
|     | Keep your software   | up to date        | Minimizing potential hacking |                |  |
|     | Use a password ge    | nerator           | Update passwords regu        | larly          |  |
|     | Multi-factor authent | ication is a must | Generate two-steps veri      | fication codes |  |
|     | Avoid public WIFI    |                   | Public WIFI is trouble       |                |  |
|     | Regularly backup y   | our data          | Follow the 3-2-1 backup      | rule           |  |
| ' [ |                      |                   |                              |                |  |

- Please type your name and surname in the footer in font size 20.
- Print ALL slide in landscape.